# Tools und Techniken

# *Gängige Arbeitsabläufe*

*In diesem Kapitel gebe ich besonders Einsteigern einen Überblick über den Einsatz gängiger Softwarewerkzeuge. Anhand von kurzen Beispielen werde ich deren Einsatzgebiete vorführen.*

# **Ein Gesicht formen**

Um ein wenig die Scheu vor komplexen Objekten zu nehmen, möchte ich hier ein paar Beispiele geben, wie schon mit einfachsten Werkzeugen sehr schnell Ergebnisse erzielt werden können.

Besonders Gesichter scheinen auf den ersten Blick eine unüberwindliche Aufgabe darzustellen, dabei lassen sich mit der richtigen Technik in wenigen Minuten Resultate erzielen. Oft wird dabei mit Splines gearbeitet, die wie Höhenlinien auf einer Landkarte die Topographie des Gesichts definieren.

Am einfachsten ist es dabei, in der seitlichen Ansicht mehrere Splines anzulegen, die dann in einem weiteren Arbeitsschritt mit einer Polygonhaut überzogen werden. Ich werde dies kurz demonstrieren.

Probleme mit eckigen Kanten im Profil lassen sich mit interpolierten Spielarten von Splines umgehen. Das Modeling bleibt dabei identisch mit dem gerade demonstrierten. Die Software wird nun jedoch die Verbindungen zwischen den Punkten der Splines so gestalten, daß weich geschwungene Übergänge erzielt werden.

#### *Ein Gesicht mit Splines modellieren*

#### *1. Schnittlinien erzeugen*

Splines sind nichts weiter als Punkte, die durch Linien oder Kurven miteinander verbunden werden. Die Art der Verbindungen zwischen den Punkten wird durch die Art des Splines festgelegt. Dabei ist der lineare Spline sicher die einfachste Möglichkeit. Alle vom User gesetzten Punkte werden geradlinig miteinander verbunden. Bei dem Beispiel eines Gesichts wird man nun versuchen, die markantesten Linien mit den Splines zu erfassen. Dazu zählt natürlich besonders die Linie Stirn, Nase, Kinn, da sie das Profil des Gesichts bestimmt (Abb. 1).

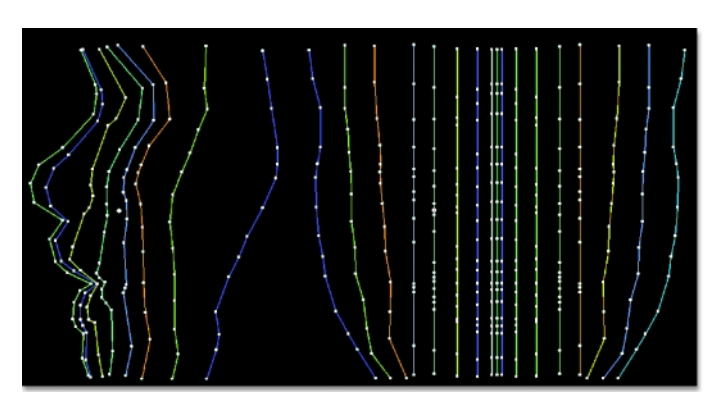

Abbildung 1 Lineare Splines definieren die Oberfläche des Gesichts.

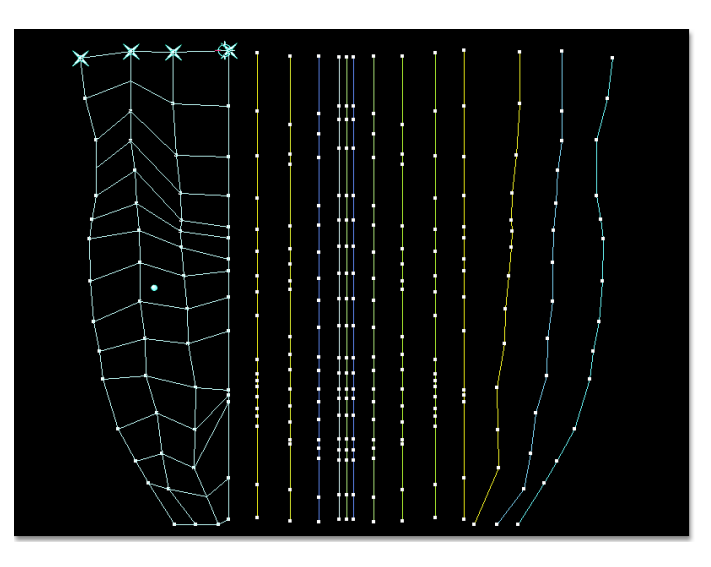

#### ▲ Abbildung 2 Werden die Splines untereinander verbunden, entsteht eine Oberfläche.

#### *2. Eine Oberfläche erzeugen*

Die Anzahl der verwendeten Splines ist dabei davon abhängig, wie exakt Einfluß auf das Gesicht genommen werden soll. Größere Anzahlen bergen jedoch auch die Gefahr in sich, daß das Gesicht in einer Animation schwerer zu handhaben ist. Zudem macht eine fein unterteilte Definition eine Vorlage notwendig, anhand der das Modeling vorgenommen wird. Nur aus dem Augenmaß heraus ist so nicht mehr zu arbeiten.

Gerade zu Beginn sollte also mit so wenig wie möglich Splines gearbeitet werden. Diese können dann über sogenanntes »Skinning« mit einer Polygonhaut überzogen werden (Abb. 2). Damit diese möglichst homogen ausfällt, sollten alle verwendeten Splines über die gleiche Anzahl an Punkten verfügen. Unterschiedliche Punktzahlen sind zwar möglich, erhöhen jedoch das Risiko von Unstimmigkeiten in der späteren Berechnung bezüglich der Schattierung.

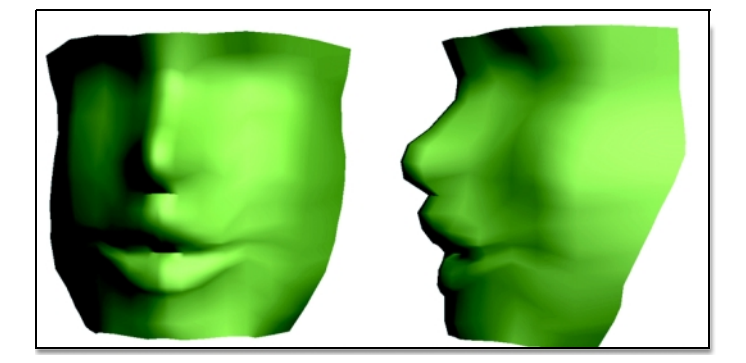

#### Abbildung 3 Ein schnelles Ergebnis nach wenigen Arbeitsschritten

#### ▲ Abbildung 4

Durch entsprechende Texturierung entstehen realistische Modelle.

#### *3. Schattierung der Oberfläche*

Obwohl es sich um plane Flächen handelt, kann die Software automatisch für weich schattierte Übergänge zwischen den Polygonen sorgen. Es entsteht so der Eindruck einer sanft geschwungenen Oberfläche. Wie Sie sehen, lassen sich verwertbare Ergebnisse schon mit wenigen Arbeitsschritten erzeugen (Abb. 3). Sie können jetzt mit Punkt- und Flächenwerkzeugen die Oberfläche gezielt korrigieren.

#### *4. Texturierung der Oberfläche*

Nach dem Aufbringen einer entsprechenden Textur können wir mit dem Ergebnis durchaus zufrieden sein (Abb. 4).

# **Verzweigte Oberflächen**

Wo jedoch Probleme bei dieser Technik auftreten werden, das ist bei Verzweigungen der Oberfläche. Es wird also nur sehr schwer möglich sein, z.B. die Finger einer Hand in die

Handfläche übergehen zu lassen. Hierfür gibt es mehrere Möglichkeiten, von denen ich die einfachste wieder an einem Beispiel vorführen möchte.

#### *Verzweigte Oberflächen erzeugen*

#### *1. Ausgangskörper vorbereiten*

Wir stellen uns die Aufgabe, eine Cartoon-Hand mit drei Fingern zu modellieren. Ich wähle hier einen einfachen Würfel als Ausgangsobjekt und unterteile ihn dreimal, um geeignete Ansatzstellen zu bekommen. Dieser Schritt wird nachfolgend verständlicher (Abb. 5).

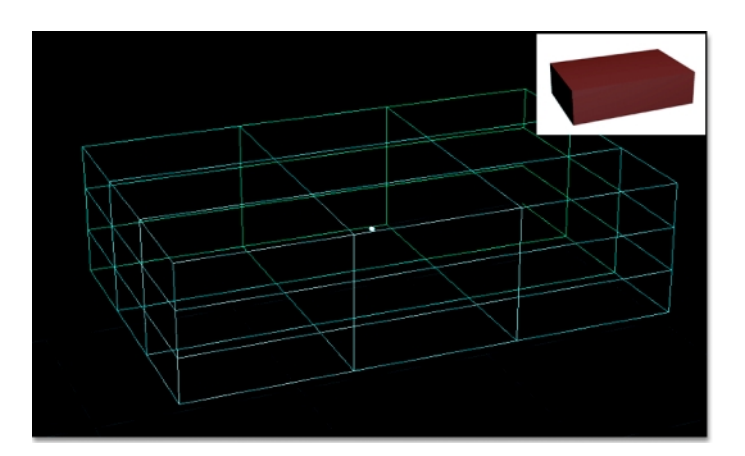

▲ Abbildung 5 Ein einfacher Quader als Handrücken

#### *2. Ansatzflächen löschen*

An den Stellen, an denen später die Finger angefügt werden sollen, lösche ich jetzt die Polygone. Diese Vorgehensweise bringt uns dann Vorteile, wenn das fertige Mesh geglättet oder für die Modellierung mit Über-NURBS benutzt werden soll. Den betreffenden Bereich habe ich hier zur Verdeutlichung rot umrandet (Abb. 6).

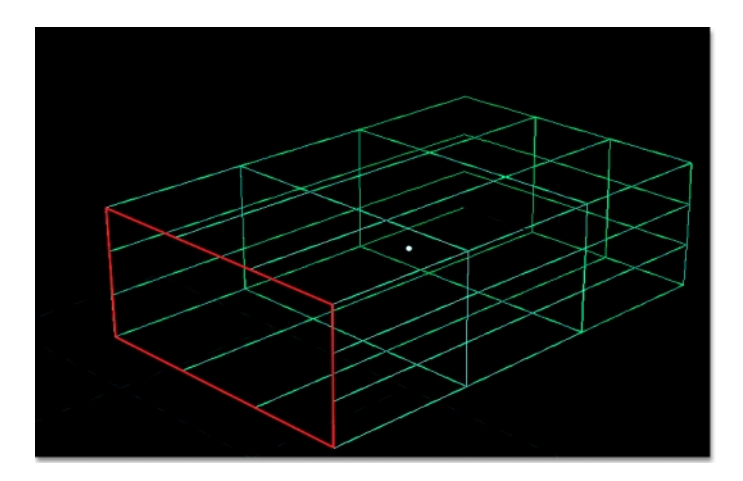

▲ Abbildung 6 Verzweigung vorbereiten

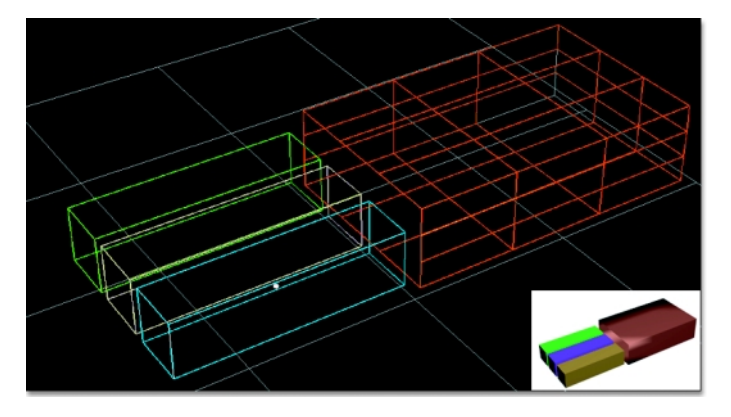

#### *3. Finger erzeugen*

Die Finger bestehen hier wieder aus einfachen Quadern, die ich nur in der Länge entsprechend meinen Vorstellungen verändert habe. Diese müssen nicht weiter unterteilt werden (Abb. 7).

▲ Abbildung 7 Quader als Finger

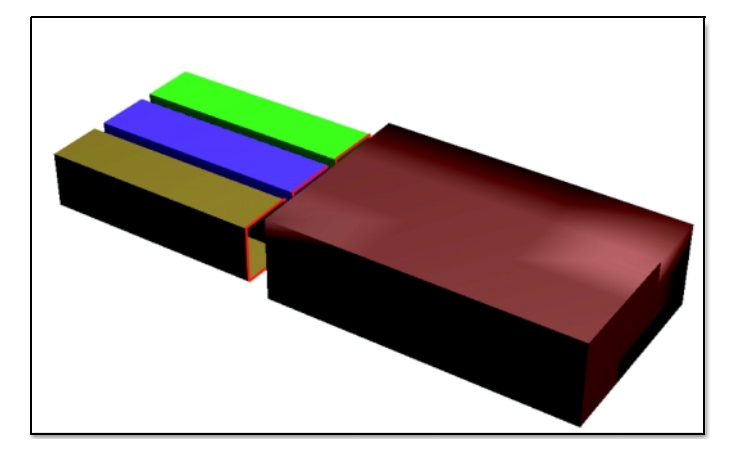

#### *4. Zwischenflächen löschen*

Auch hier sind jeweils die Flächen zu löschen, die später durch die Verbindung der Teile im Inneren des Modells liegen würden. Die roten Rahmen deuten die gelöschten Flächen an (Abb. 8).

▲ Abbildung 8 Die Übergänge vorbereiten

### *5. Manuellen Übergang erzeugen*

Einige Programme bieten dies als automatisierte Funktion an. Hier demonstriere ich diesen Vorgang jedoch manuell. Durch Anklicken der nun offenen Eckpunkte von Finger und Handfläche können Zwischenflächen erzeugt werden (Abb. 9). Diese schließen den Raum zwischen Fingern und Hand. Da wir vorher die innen liegenden Flächen gelöscht haben, entsteht eine eindeutige Oberfläche.

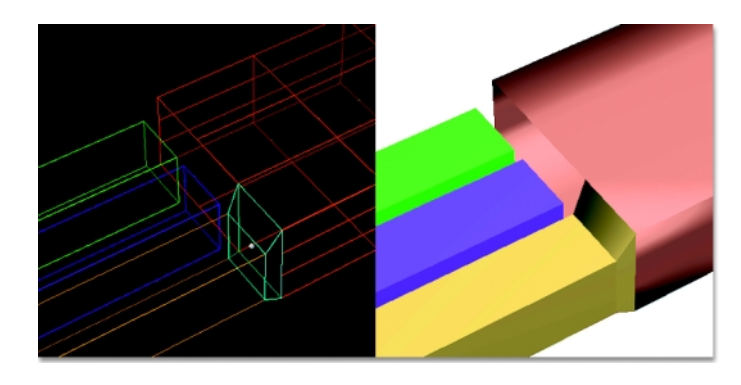

Abbildung 9 Den Übergang manuell erzeugen

Abbildung 10 Fertige Übergänge

Diese Arbeitsschritte werden ebenso mit den zwei übrigen Fingern durchgeführt (Abb. 10).

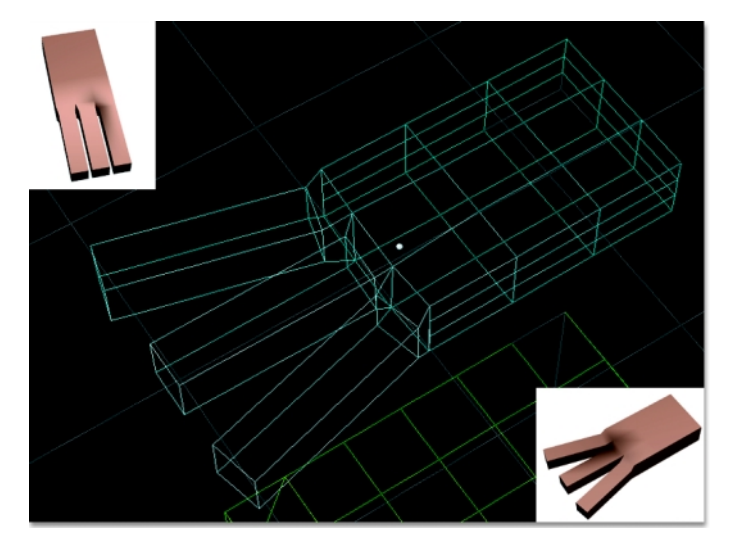

Abbildung 11 Kombinierte Einzelobjekte

#### *6. Oberflächen verbinden*

Trotz der stimmigen Oberfläche besteht die Hand noch immer aus separaten Objekten, die nun durch entsprechende Gruppierung oder durch sogenanntes »Welding« fest miteinander verbunden werden müssen (Abb. 11). Erst jetzt läßt sich die Hand als ein einziges Objekt auswählen und nachfolgend entsprechend mit anderen Werkzeugen weiter bearbeiten.

Fällt dieser Schritt weg, so könnte die Hand, z.B. nach dem Einsatz eines Magnet-Tools, wieder in ihre Einzelteile zerfallen, zwischen denen unschöne Lücken klaffen würden.

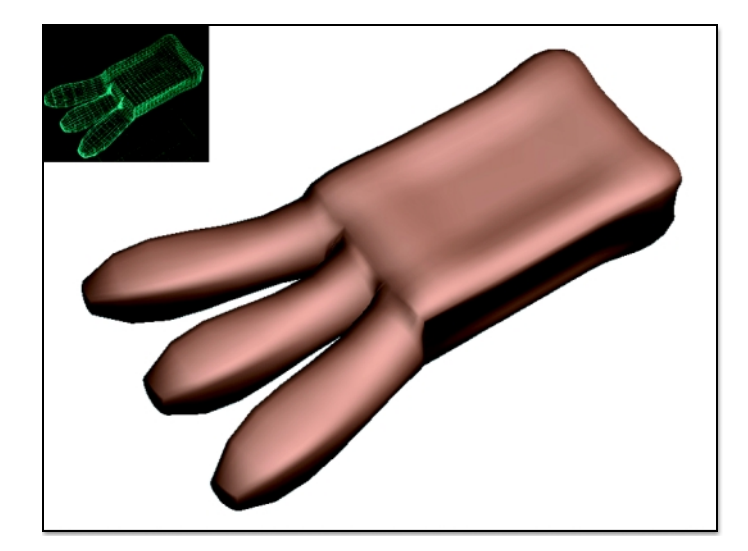

▲ Abbildung 12 Geglättetes Objekt

#### *7. Verformen und Glätten*

Mit Hilfe von Glättungen oder Über-NURBS lassen sich aus dieser noch recht eckigen Form schnell abgerundete Objekte herstellen. Auch hier konnte mit einfachen Mitteln ein schnelles Ergebnis erzielt werden (Abb 12).

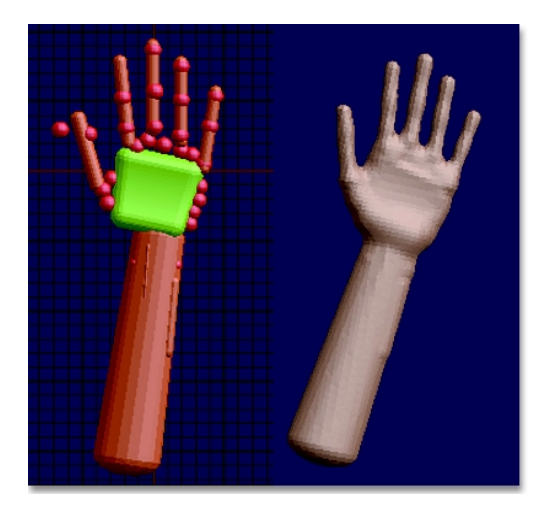

- Abbildung 13 Mit Metaobjekten modellierte Hand

# **Meta-Modeling**

Mit ein wenig mehr Arbeit bezüglich der Formgebung des Handrückens wäre auch hier schon sehr schnell ein brauchbares Modell entstanden. Besonders wenn Sie über die Möglichkeit der Modellierung mit Metaobjekten verfügen, so wird das Zusammenführen mehrerer Objekte noch einfacher zu handhaben (Abb. 13).

## **Boolesche Operationen**

Wenn weniger der Übergang zwischen Objekten, sondern einfach nur die Kombination zu einem neuen Ganzen gewünscht ist, so bieten sich die Booleschen Operationen an. Es gibt dabei verschiedene Einstellungen, wobei nicht nur Additionen von Objekten, sondern auch Subtraktionen und Schnittmengen berechnet werden können. Boolesche Operationen arbeiten oft nur mit Polygonobjekten zusammen und können so für die Modellierung von Käfigen für Über-NURBS eingesetzt werden. Natürlich lassen sich mit ihrer Hilfe auch sehr schnell komplexe Modelle aus Grundkörpern erzeugen (z.B. für Morphing, wie weiter unten beschrieben).

Auch hier möchte ich kurz die Arbeitsweise an einem einfachen Beispiel demonstrieren.

#### *Boolesche Operationen*

#### *1. Objekte erzeugen*

Die einfachste Möglichkeit besteht natürlich im Abrufen implementierter Grundkörper. Hier habe ich einen Würfel, eine Kugel und einen Zylinder ausgesucht (Abb. 14).

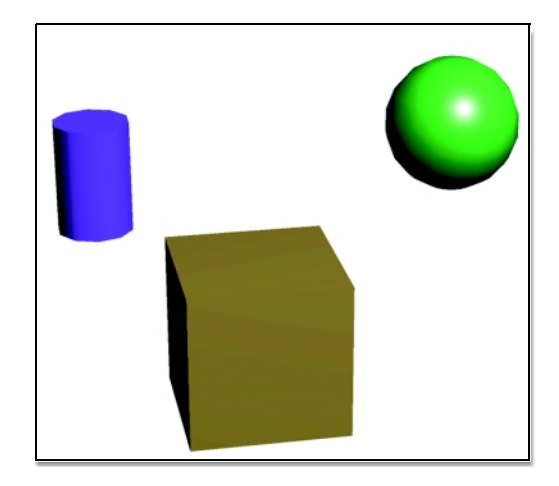

▲ Abbildung 14 Einfache Grundkörper als Ausgangsobjekte

#### *2. Positionieren*

Als nächstes positioniere ich die Objekte dort, wo sie später im fertigen Modell liegen sollen. Wichtig ist dabei, daß es zu Überschneidungen mit der jeweiligen Geometrie kommt (Abb. 15). Ansonsten kann der Algorithmus kein Ergebnis liefern.

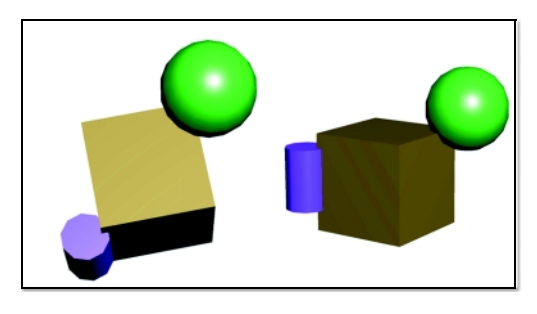

 Abbildung 15 Zwei Ansichten der positionierten Körper

#### *3. Addieren der Objekte*

Ich habe mich hier für eine Addition der Körper entschieden. Der Algorithmus faßt dabei nicht nur die Körper zu einem Objekt zusammen, sondern entfernt noch alle dann unsichtbaren Flächen. Die Kugeloberfläche endet daher vor der Ecke des Quaders und ragt nicht – wie zu Beginn – in diesen hinein (Abb. 16). Das entstandene Modell wirkt auf den ersten Blick simpel, wäre jedoch mit den bisher kennengelernten Methoden nur unter großen Schwierigkeiten zu modellieren gewesen.

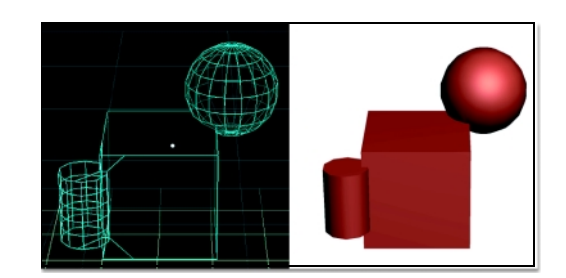

▲ Abbildung 16 Ergebnis der Booleschen Addition

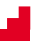